# メールアドレス登録

介護保険の事業者・関連団体等が行うメールアドレス登録について説明 します。

### 次の URL にアクセスします。

「https://www.kaigo-asp.jp/shizuoka-city/entry/ 」

#### ¾ 新規登録

メールアドレスの登録を行います。

¾ 変更登録 既に登録されているメールアドレスを別のメールアドレスに変更します。

### ¾ 登録解除

登録されているメールアドレスを解除します。

#### ¾ 登録照会

メールアドレスがどの事業所に登録されているかを照会します。

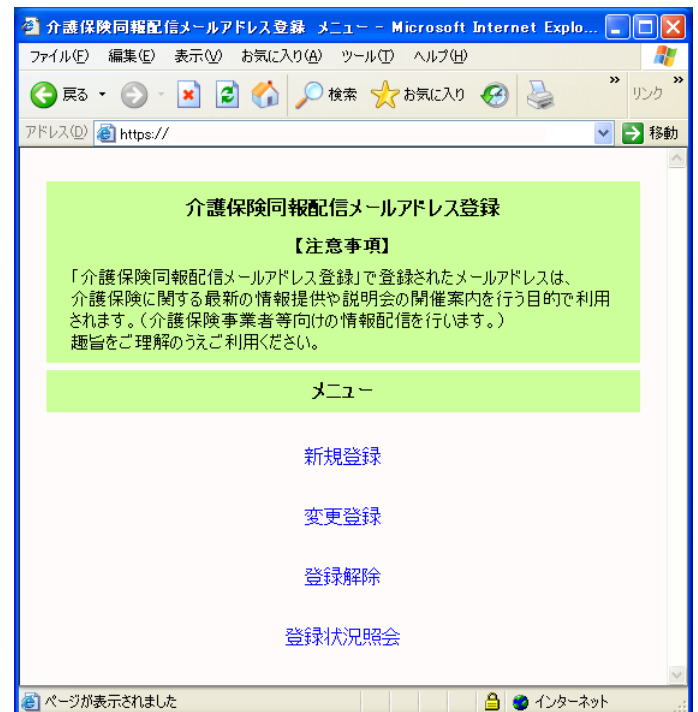

# 新規登録

事業所番号ごとにメールアドレスの登録を行います。

メールアドレスは事業所番号ごとに 3 件まで登録可能です。 次の場合、メールアドレスは登録できません。

- ・ Web サーバーに事業所情報が登録されていない場合
- ・ 事業所情報は登録されているが、すべてのサービスが終了している場合

操作手順

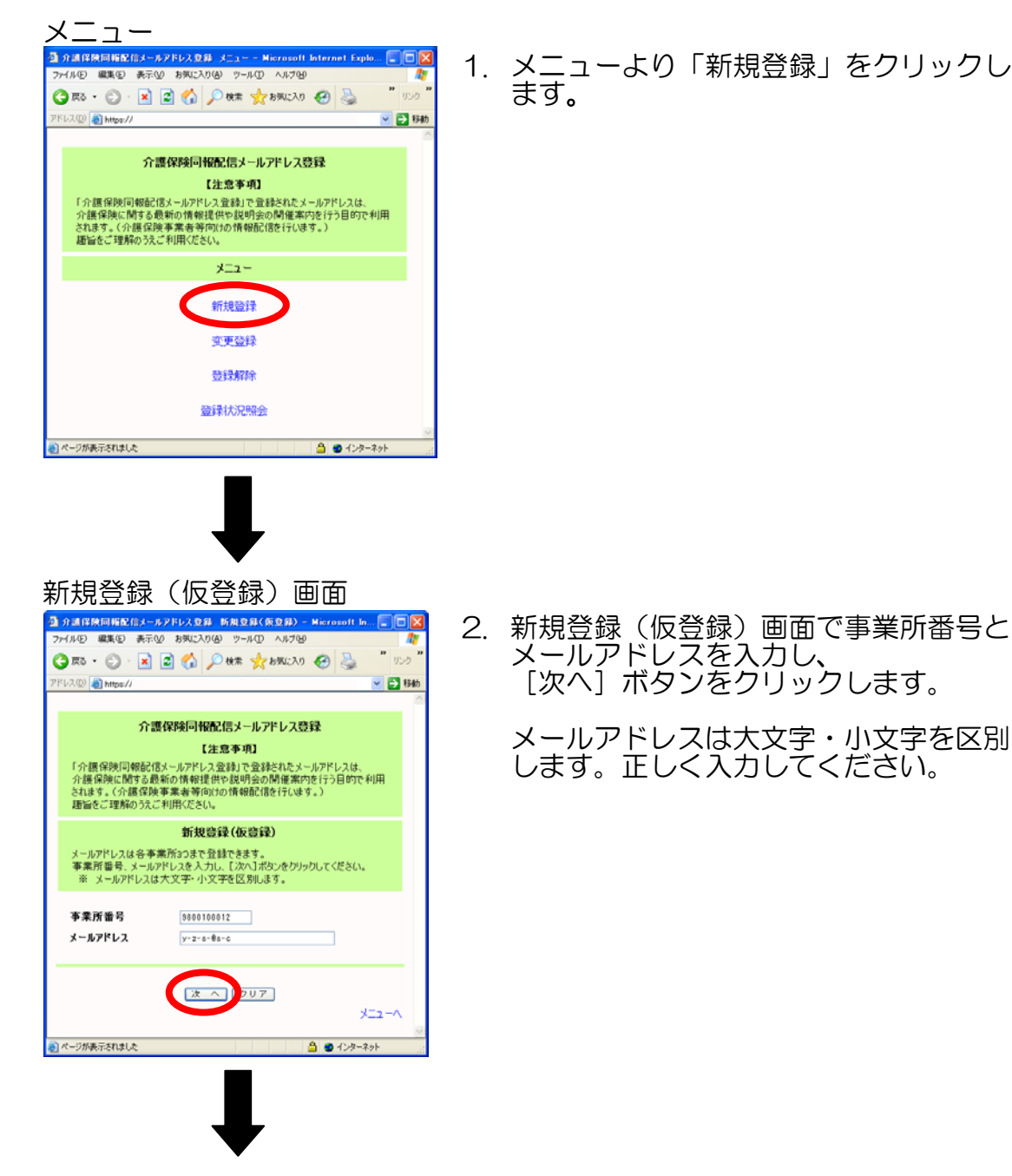

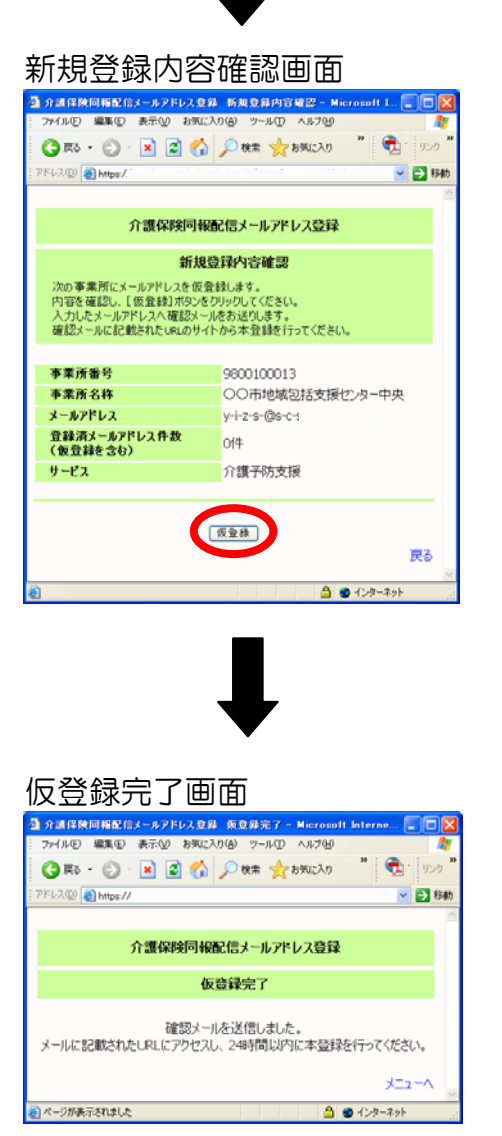

3. 新規登録内容確認画面で内容を確認し、 [仮登録] ボタンをクリックします。

4. 仮登録完了画面が表示されます。

同時に、入力したメールアドレスへ登録 確認メールを送信します。

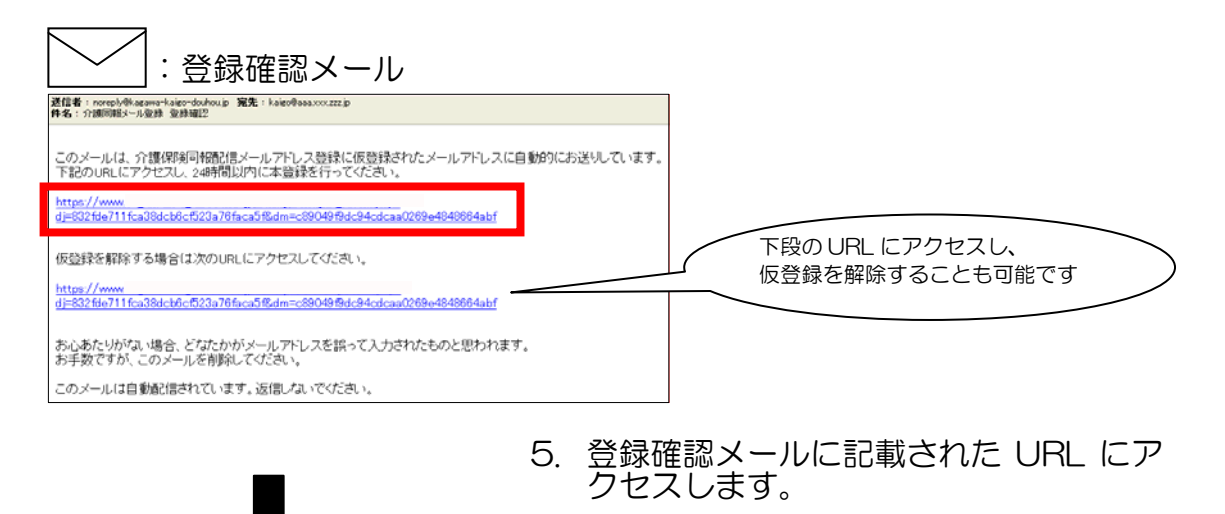

24 時間以内に本登録を行ってくださ い。

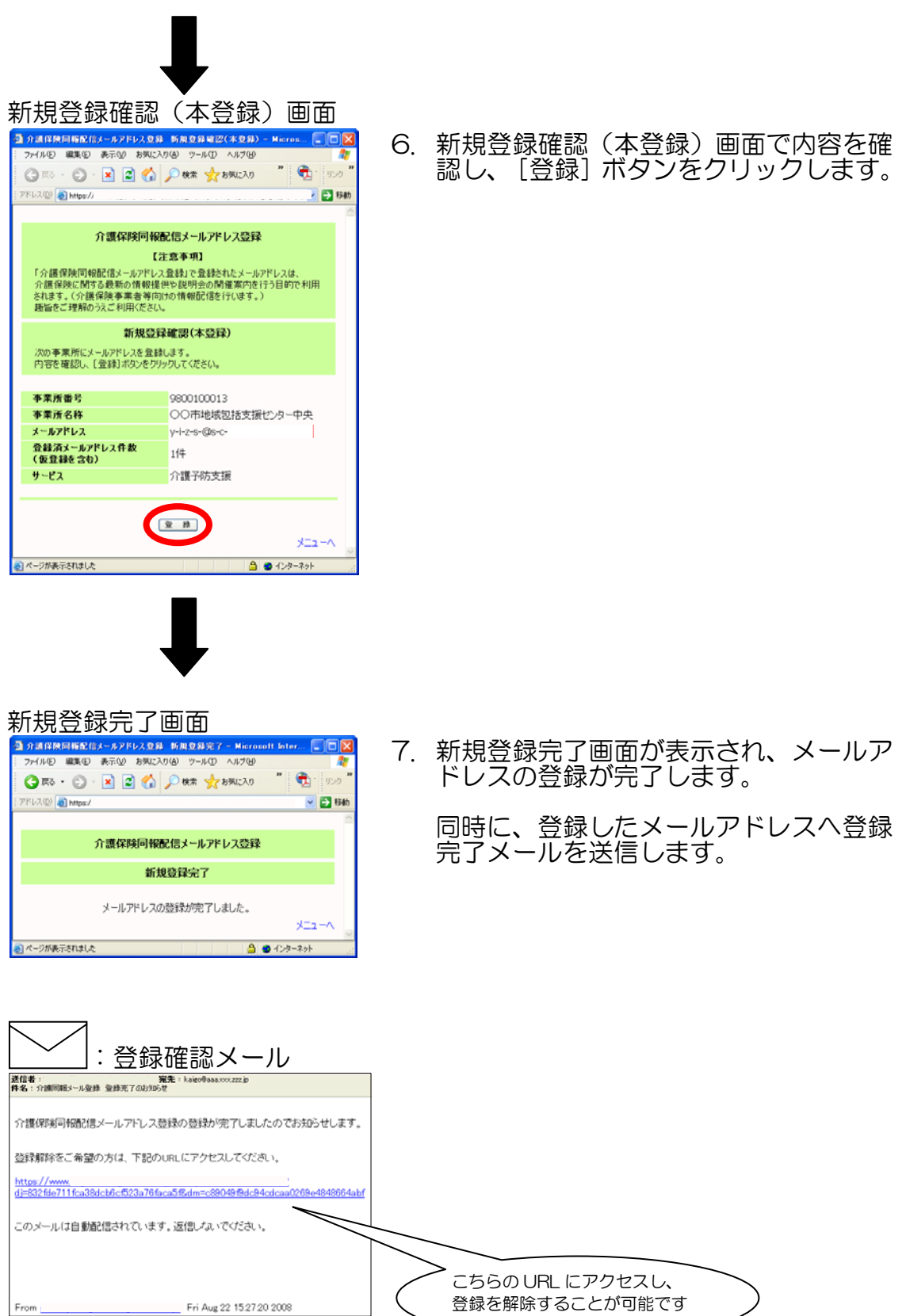

### 変更登録

既に登録されているメールアドレスを別のメールアドレスに変更します。

次の場合、メールアドレスは変更できません。

- ・ Web サーバーに事業所情報が登録されていない場合
- ・ 事業所情報は登録されているが、すべてのサービスが終了している場合

#### 変更登録操作手順

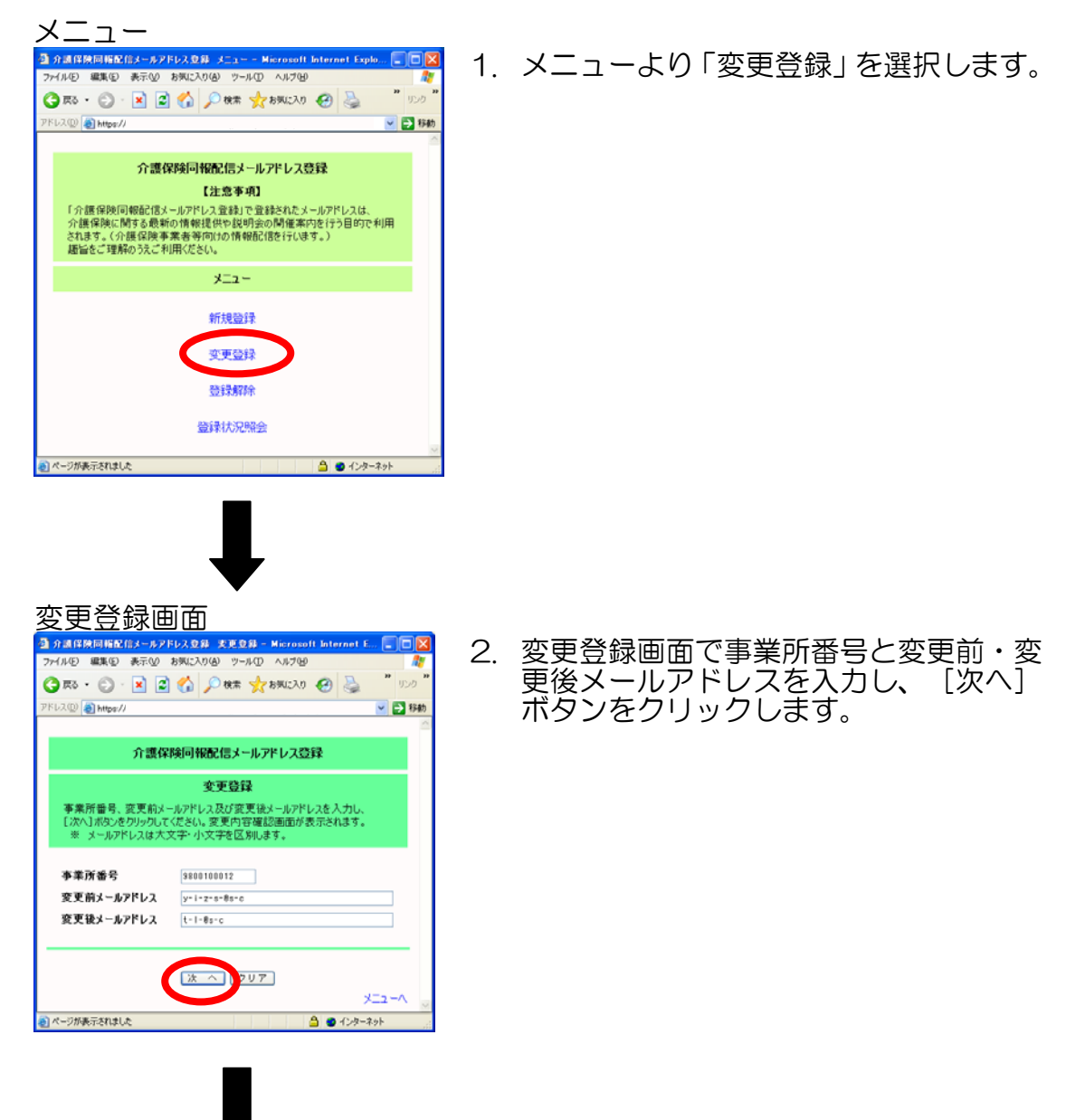

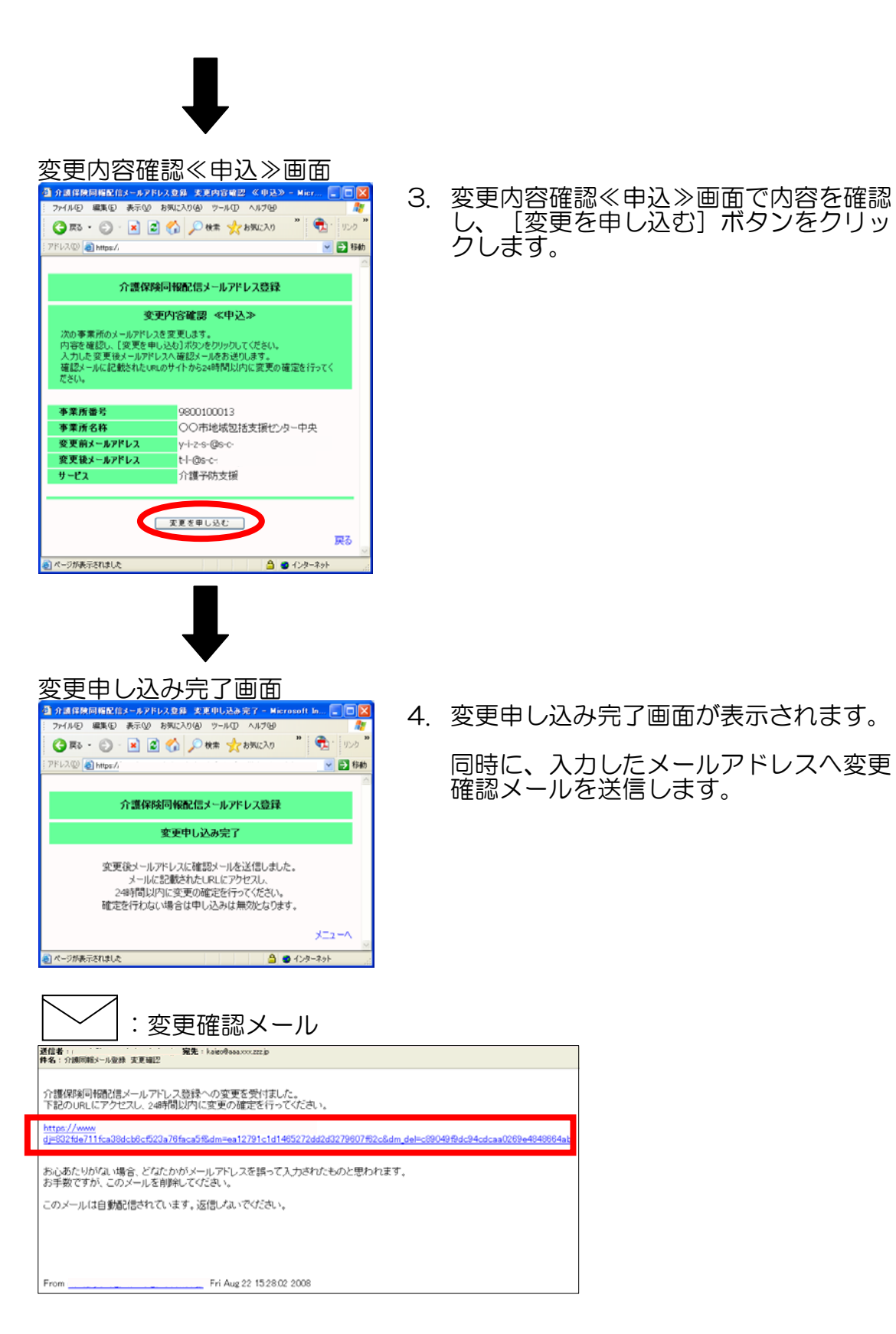

- 
- 5. 変更確認メールに記載された URL にア クセスします。

24 時間以内に変更の確定行ってくださ  $\bar{U}$ 

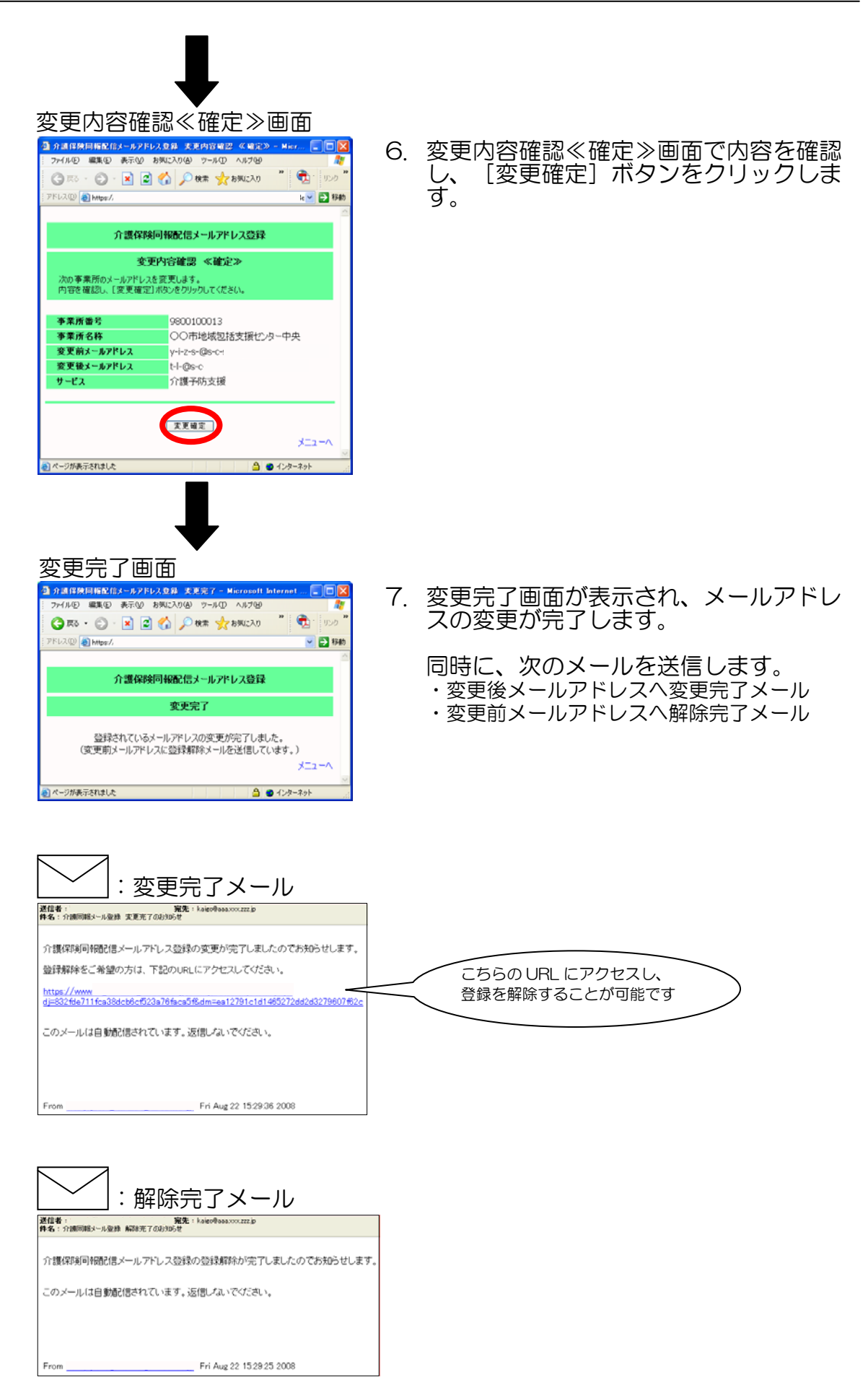

# 登録解除

登録されているメールアドレスを解除します。

登録解除操作手順

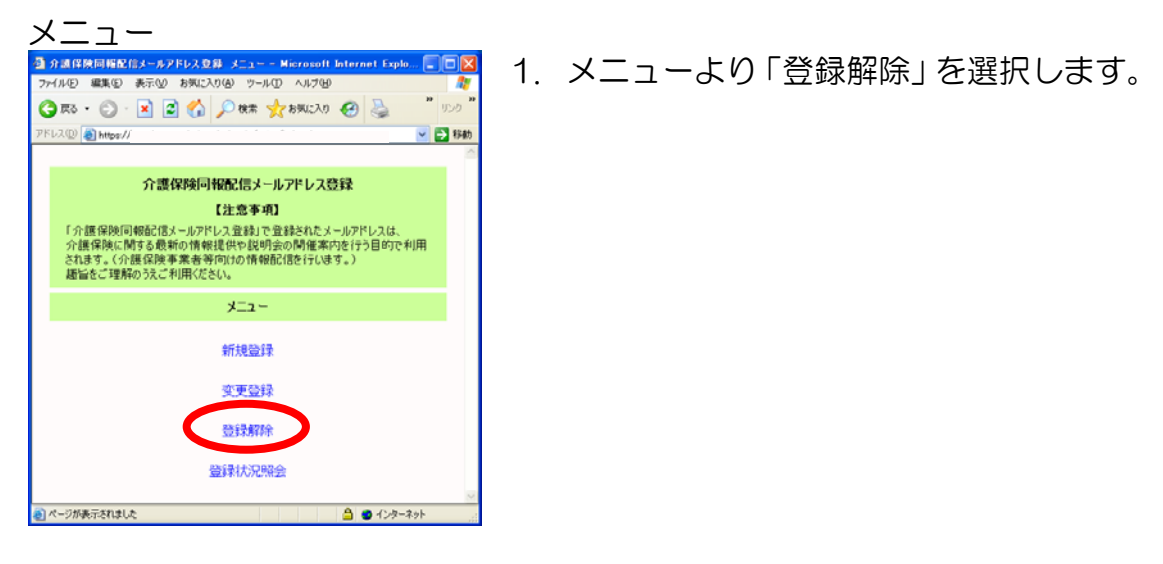

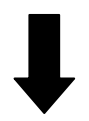

#### 登録解除画面

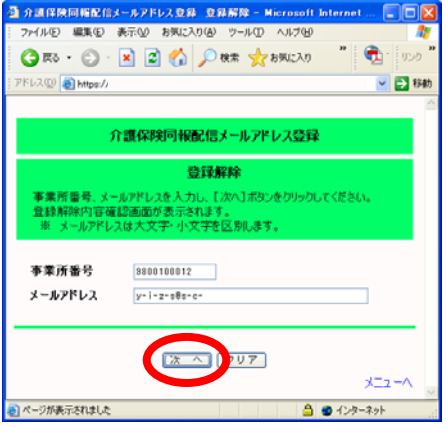

2. 登録解除画面で事業所番号とメールアド レスを入力し、[次へ]ボタンをクリッ クします。

> メールアドレスは大文字・小文字を区別 します。正しく入力してください。

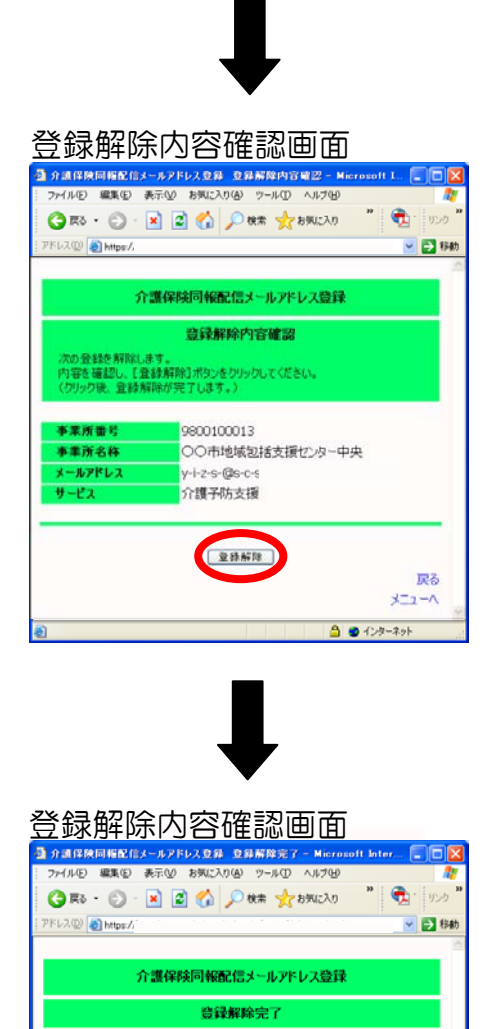

3. 登録解除内容確認画面で内容を確認し、 [登録解除] ボタンをクリックします。

4. 登録解除完了画面が表示されます。

同時に、解除したメールアドレスへ解除 完了メールを送信します。

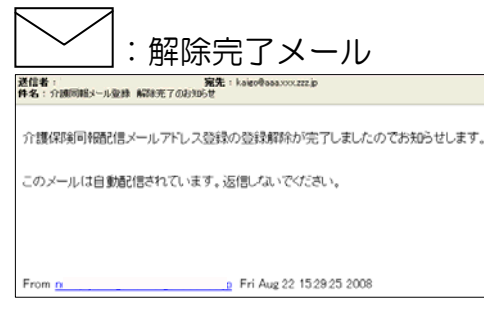

登録されているメールアドレスの登録解除が完了しました。

 $x = 2 - 4$  $\begin{array}{|c|c|c|}\hline \Delta&\Phi\end{array} \Leftrightarrow \begin{array}{|c|c|c|}\hline \Delta&\Delta&\Phi\end{array}$ 

# 登録照会

メールアドレスがどの事業所に登録されているかを照会します。

照会結果はメールで送信します。

(照会したメールアドレスへそのメールアドレスが登録されている事業所一覧 のメールを送信します。)

操作手順

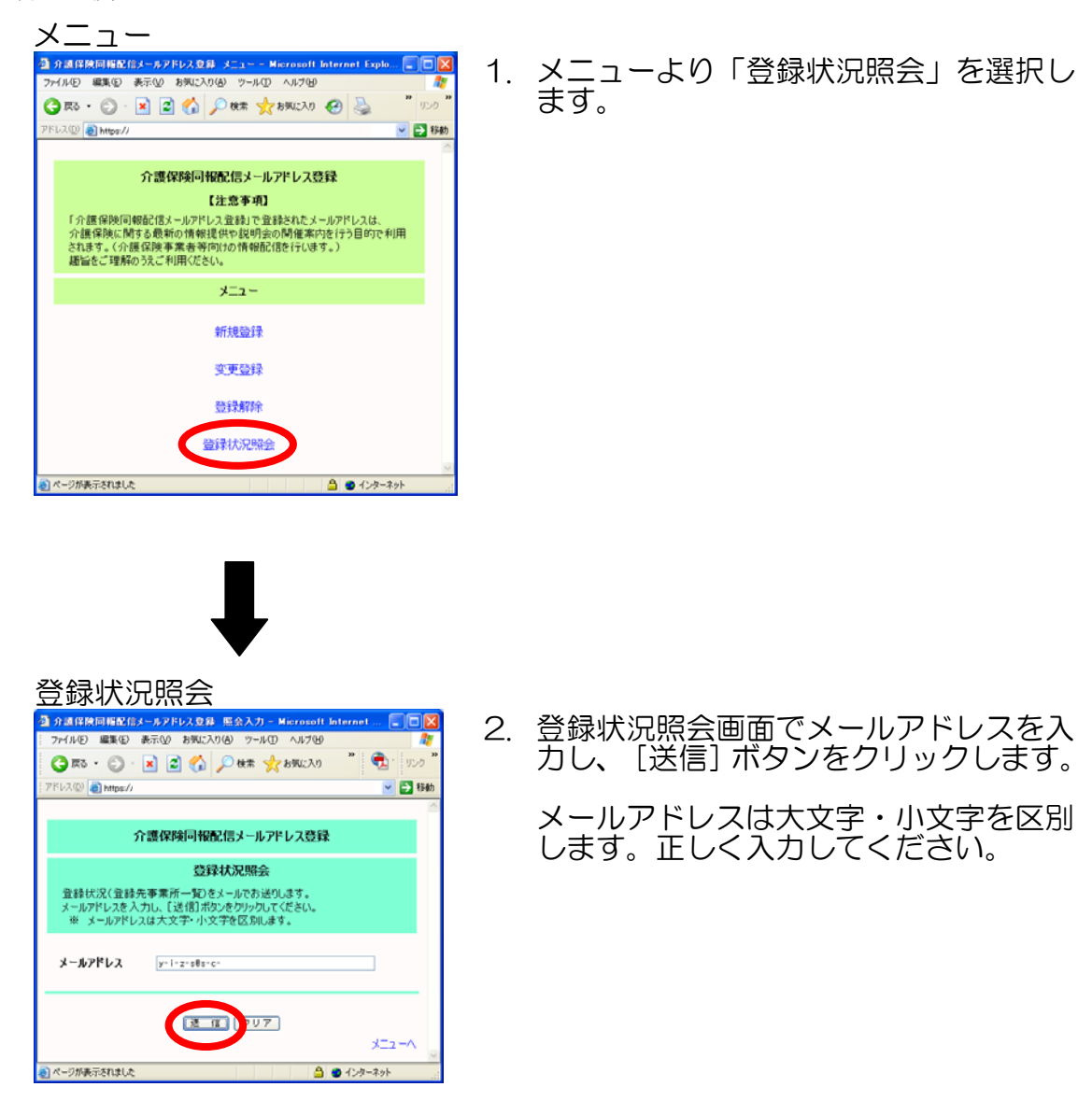

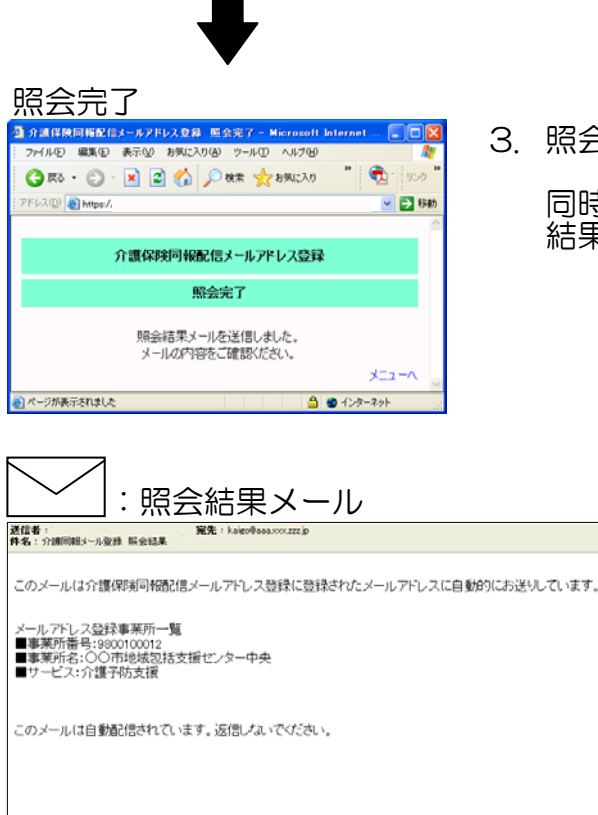

Fri Aug 22 15 29:36 2008

3. 照会完了画面が表示されます。

同時に、照会したメールアドレスへ照会 結果メールを送信します。